## 109 年資安研習講義-動手做更新

\*\*本校未來二年內會進行資安稽查,為符合稽查的要求,請大家進 行以下動作和設定,完成這二項設定者,截圖回傳後將可得到 1 小 時的資安研習時數,請大家務必參加,因為資訊組只會辦理1年3 小時的研習,沒跟到的,請自行上公務人員相關網站參與線上研習 (大多要線上測驗喔)。

\*\*沒有帶電腦到校的老師可以操作公用電腦喔!!

 $($ 先更新防毒後,再做 windows 更新,否則 windows 會卡在 某個版本無法更新喔!!)

## 一、更新防毒程式(可直接灌新的防毒程式,但是,建議先 移除舊的防毒,移不掉就直接灌新的也可以)

1、以下更新請在學校做,可用有線網路或連 wifi(只有 ishchmac 不能)連進校園網路,其它的都可以,例如 cyber-soc、

cyber1…等)在家裏是連不進學校內部網站的!!

2、首頁右上方-校園網路

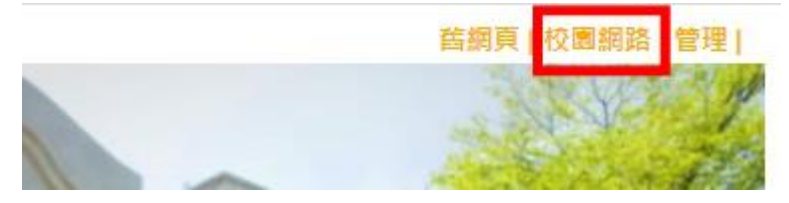

3、防毒軟體

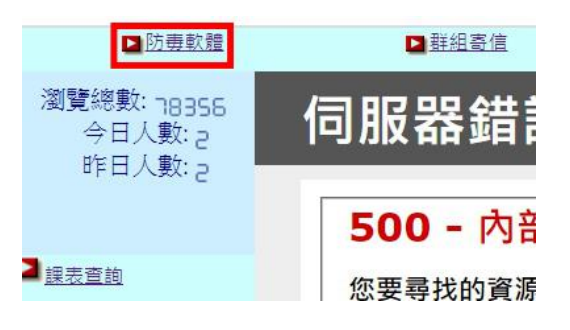

4 戳眼睛

NOD32校園授權伺服器版

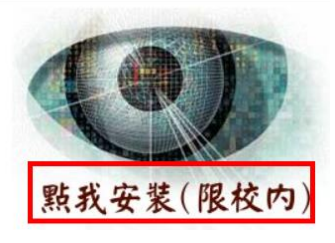

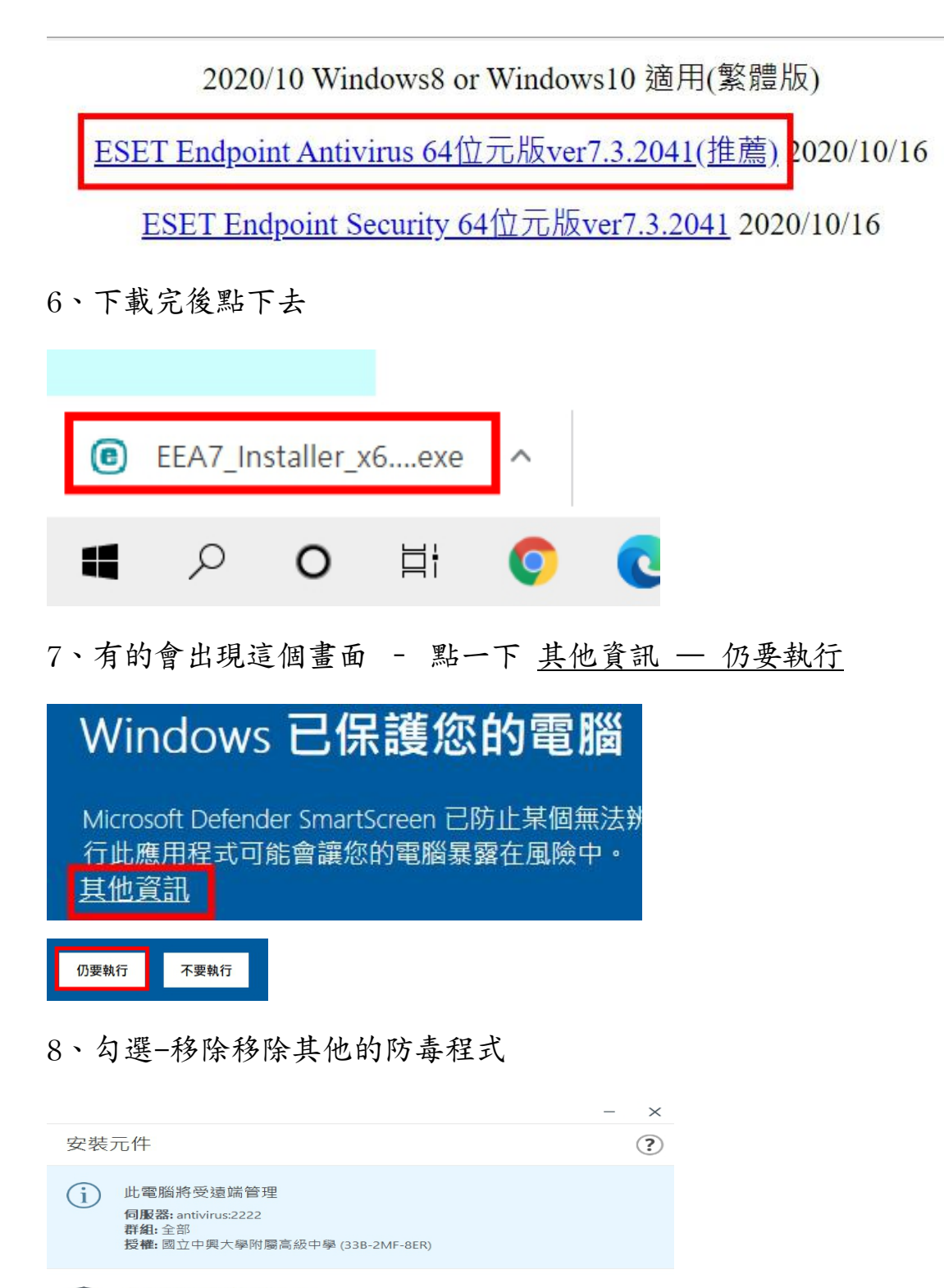

北安装程式包括下列元件 ESET Management Agent 7.2.1266.0<br>配置: 沒有選取配置 **ESET Endpoint Antivirus 7.3.2041.0** 配置:防毒 - 平衡

■我要使用 ESET AV Remover 解除安装不需要的防毒應用程式

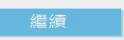

### 9、繼續安裝

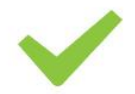

#### 找不到應用程式

ESET AV Remover 找不到任何防毒應用程式或未完成的防毒應用程式安裝。

繼續 ESET Package Installer 安裝。

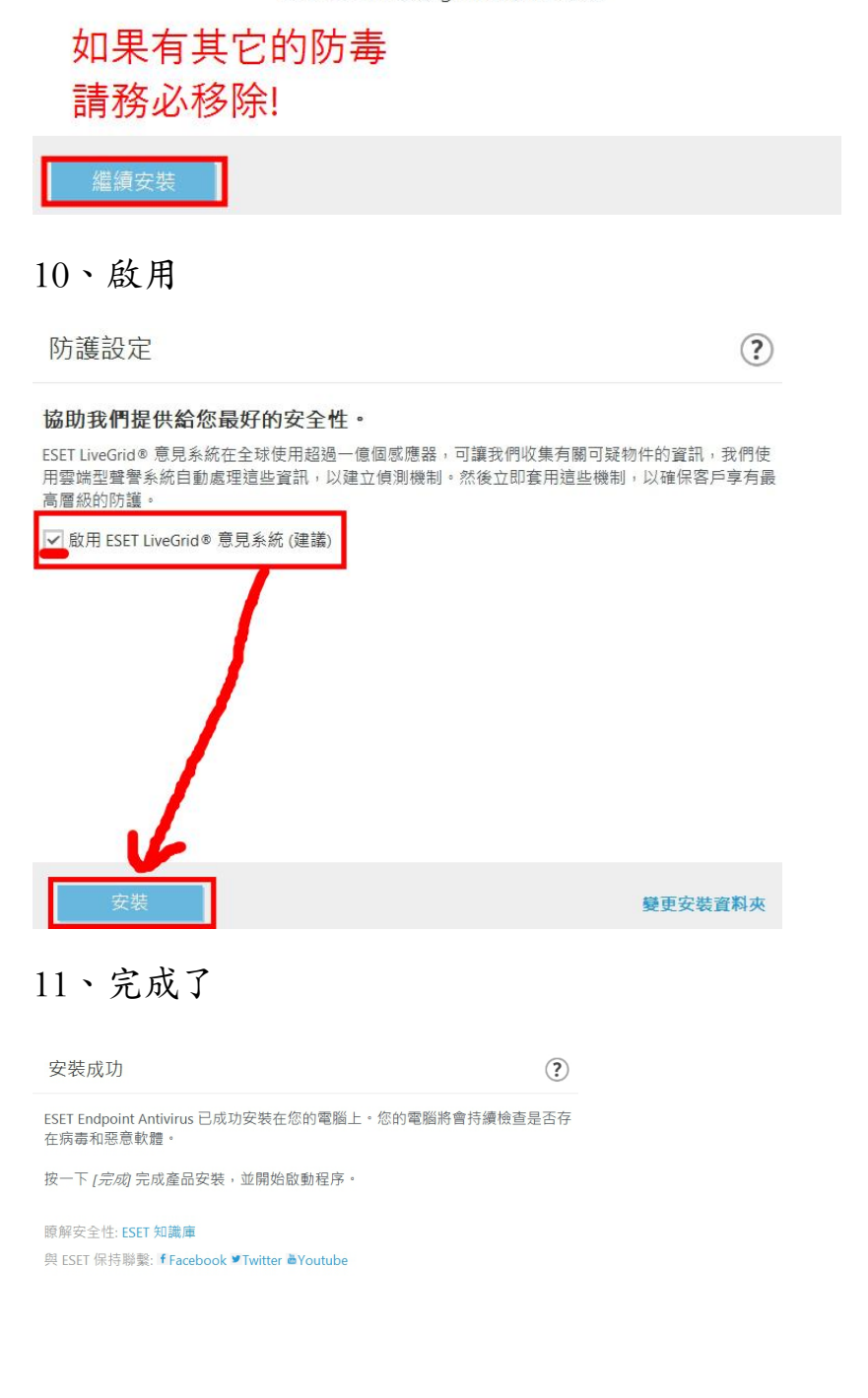

12、桌面右下角-點二下防毒圖示

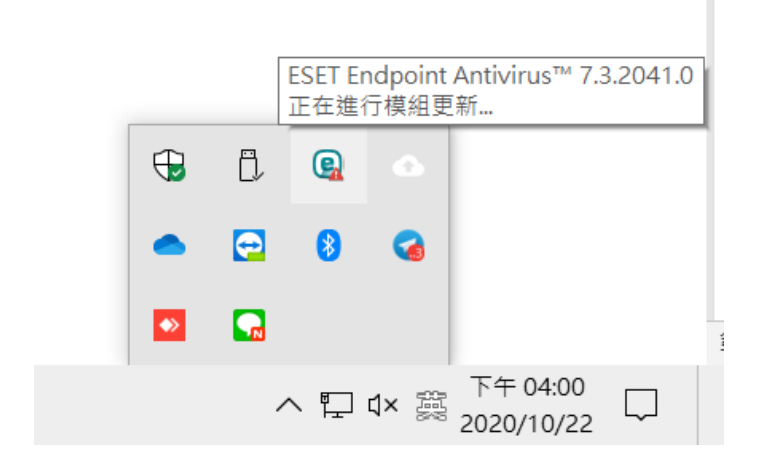

13、說明及支援

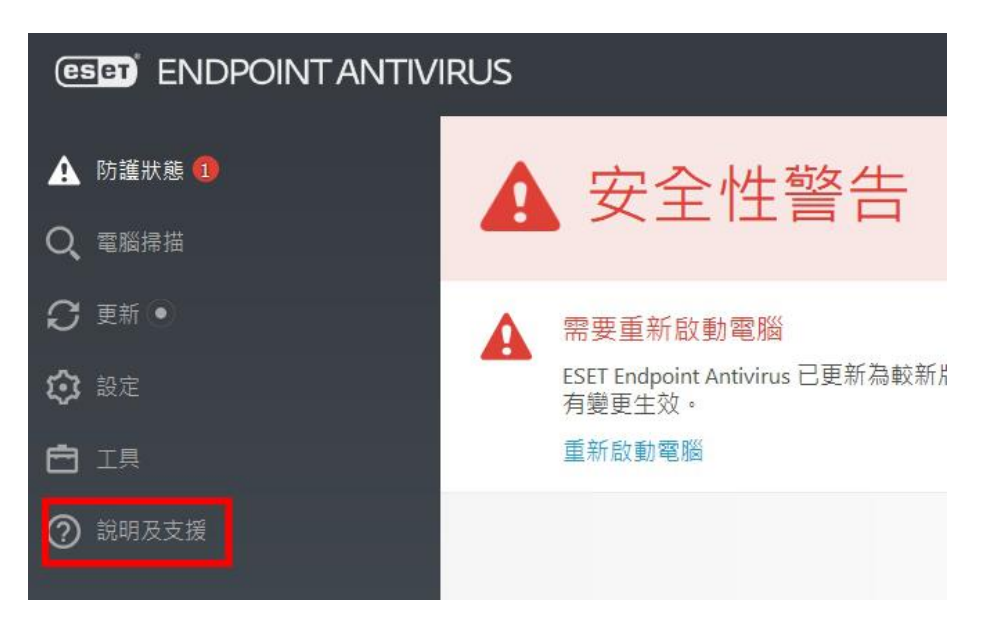

14、回傳下面這張照片,版本為 7.3.2041.0,完工,重開機。

產品與授權資訊 e 授權:付費版 授權 ID: 33B-2MF-8ER 授權有效性: 2023/2/8 產品版本 7.3.2041.0 關於 ESET Endpoint Antivirus 截圖或手機拍下來,回傳

## 二、windows 更新

兩種方法如下:擇一即可

1.1、方法 1:

可以按這個連結:檢查 [windows](ms-settings:windowsupdate?activationSource=SMC-IA-4027667) 更新,按「是」,即進入更新畫面。

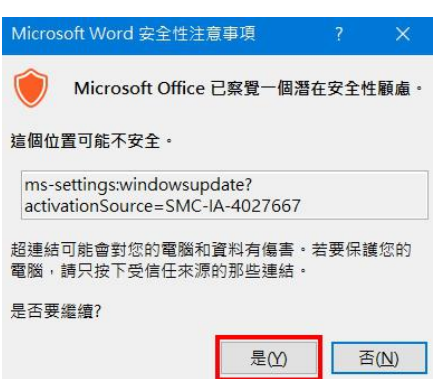

1.2、方法 2:

選取 [開始] ■ 按鈕, 然後移至 [設定] @ > [更新與安全性]  $C$  > [Windows Update] C ·

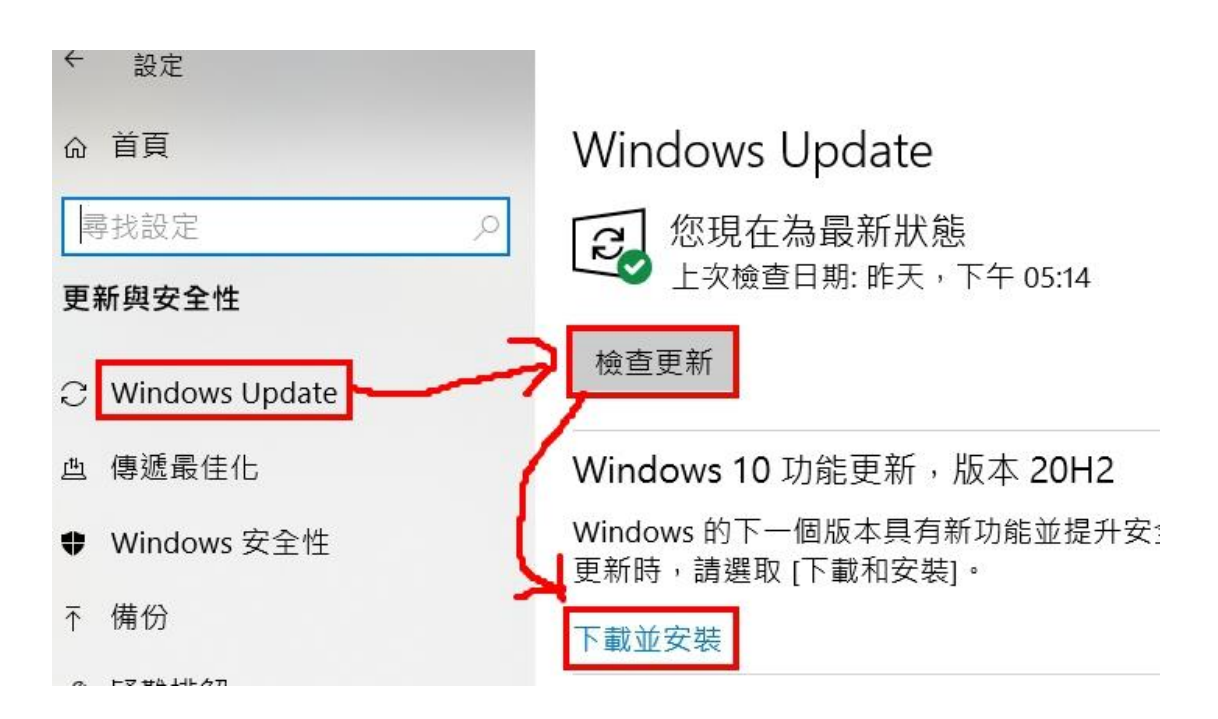

2、如果有可用的更新,請予以安裝,過程會要你手動重開機幾次。 會花"一點"時間更新,上圖示為最新版本 20H2(升級到這版要花 一點時間),完成後,會顯示以下畫面,有更新才會有「今天」的字 出現,請截圖或拍照(如以下書面)。您更新後的版本可能與我的不 同,不要緊,有更新就有得分。

# Windows Update

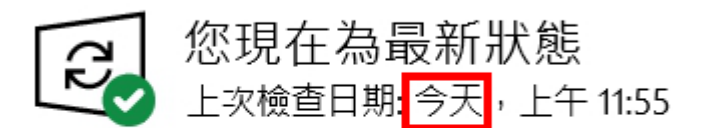

檢查更新

檢視選用的更新

## 三、請上網填寫表單。

<https://forms.gle/bMGppeDwLpo4AaZt8>